### GEBRUIKSHANDLEIDING

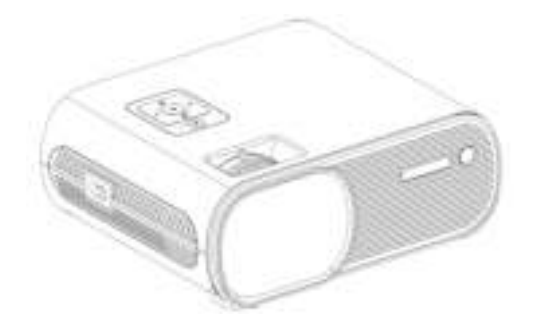

C10 reeks HD PROJECTOR

### **VEILIGHEIDSMAATREGELEN**

Lees deze veiligheidsinstructies voordat u uw apparaat gebruikt en bewaar ze voor eventueel toekomstig gebruik.

- Als het snoer beschadigd is, laat het dan repareren door de fabrikant, diens servicedienst of een vergelijkbaar gekwalificeerde persoon om elk gevaar te vermijden.
- Het snoer moet altijd gemakkelijk toegankelijk zijn.
- Het apparaat mag niet worden blootgesteld aan druppels of spatten van water of vloeistoffen en er mogen geen voorwerpen gevuld met vloeistof, zoals bloemenvazen, op het product worden geplaatst.
- De normale ventilatie van het product mag niet worden belemmerd voor het beoogde gebruik.
- Laat altijd een afstand van minimaal 10 cm vrij rond het apparaat om voor voldoende ventilatie te zorgen.
- Open vlammen, zoals kaarsen, mogen niet bovenop het apparaat worden geplaatst.
- Het apparaat is alleen bedoeld voor gebruik in een gematigd klimaat.
- De ventilatie mag niet worden belemmerd door de ventilatieopeningen te bedekken met voorwerpen, zoals kranten, tafelkleden, gordijnen, enz.
- **LET OP:** om ongelukken te voorkomen, moet dit apparaat op de juiste manier op de vloer of aan de muur worden bevestigd volgens de installatie-instructies.
- **LET OP:** Er is explosiegevaar als de batterijen onjuist worden vervangen of niet worden vervangen door hetzelfde of een gelijkwaardig type.
- **INTERFERENTIE: Alle draadloze apparaten zijn gevoelig voor interferentie die hun prestaties kan beïnvloeden.**
- **GEAUTORISEERD PERSONEEL: Alleen gekwalificeerde mensen zijn geautoriseerd om dit product te installeren of te repareren.**
- **ACCESSOIRES Gebruik alleen batterijen, laders en andere accessoire die compatibel zijn met deze apparatuur. Sluit geen incompatibele producten aan.**

### **Contents**

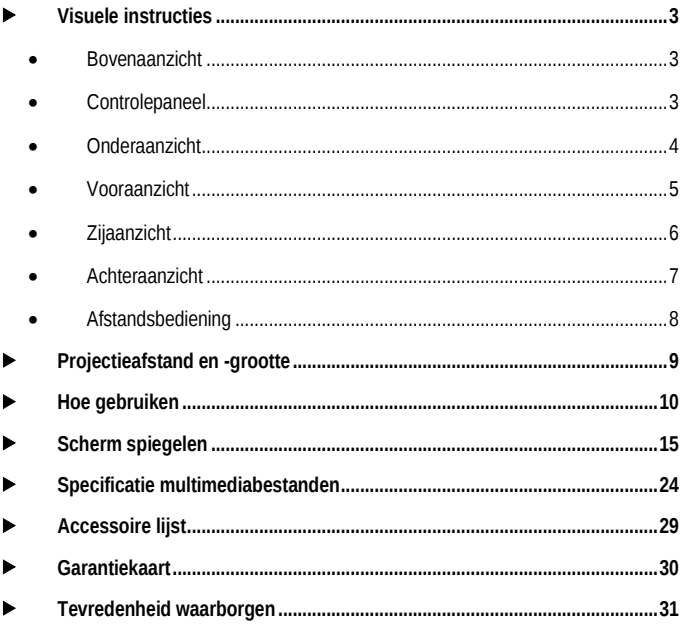

<span id="page-3-0"></span>**Visuele instructies** 

<span id="page-3-1"></span>**Bovenaanzicht** 

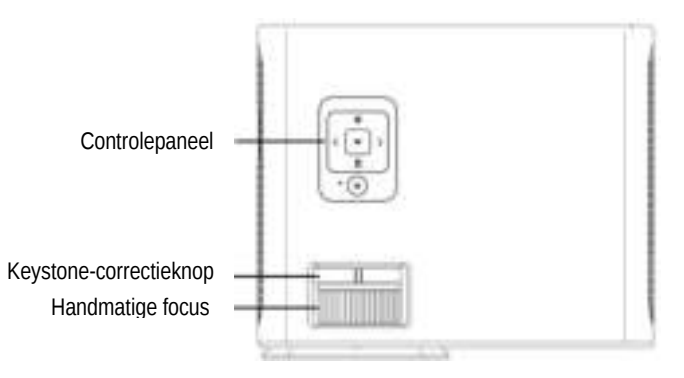

### <span id="page-3-2"></span>**Controlepaneel**

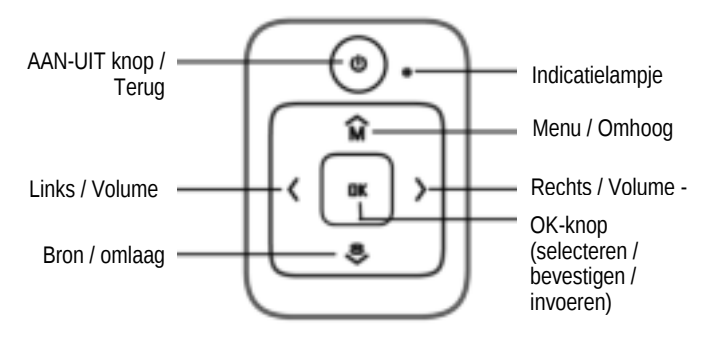

### <span id="page-4-0"></span>**Onderaanzicht**

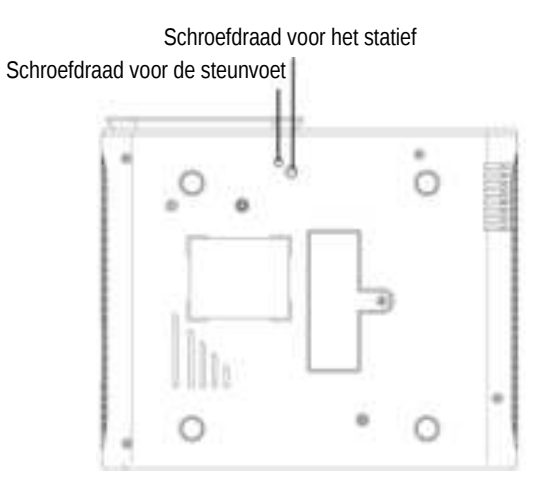

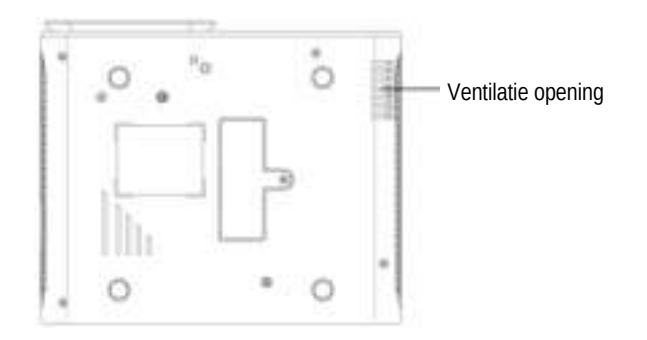

### **Opmerking:**

De verstelbare steunvoet kan de maximale projectiehoek van 15° verzekeren.

Het beste weergave-effect wordt verkregen bij een projectiehoek van 0°-8°.

### <span id="page-5-0"></span>**Vooraanzicht**

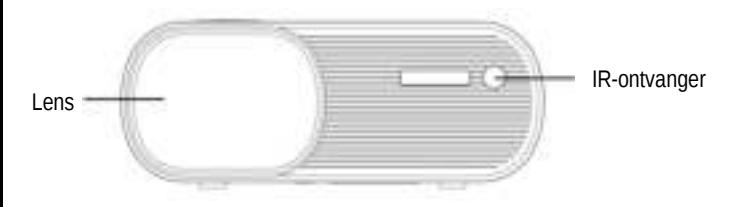

### <span id="page-6-0"></span>**Zijaanzicht**

#### **A. Linkerkant**

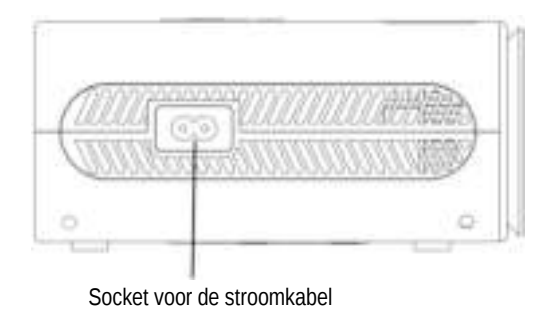

#### **B. Rechterkant**

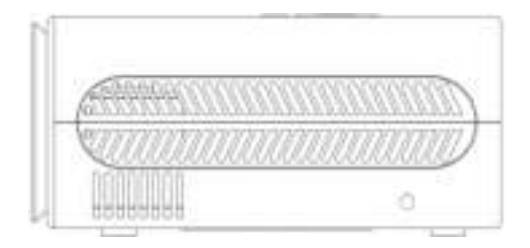

### <span id="page-7-0"></span>**Achteraanzicht**

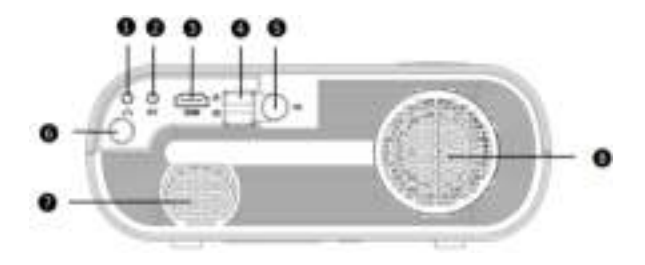

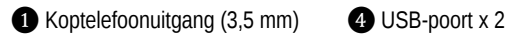

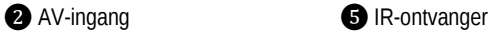

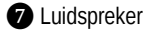

**<sup>3</sup>** Ventilatie-inlaat

- 
- 
- ❸ HDMI-ingang ❻ Analoge tv-tuner (optionele functie)

### <span id="page-8-0"></span>**Afstandsbediening**

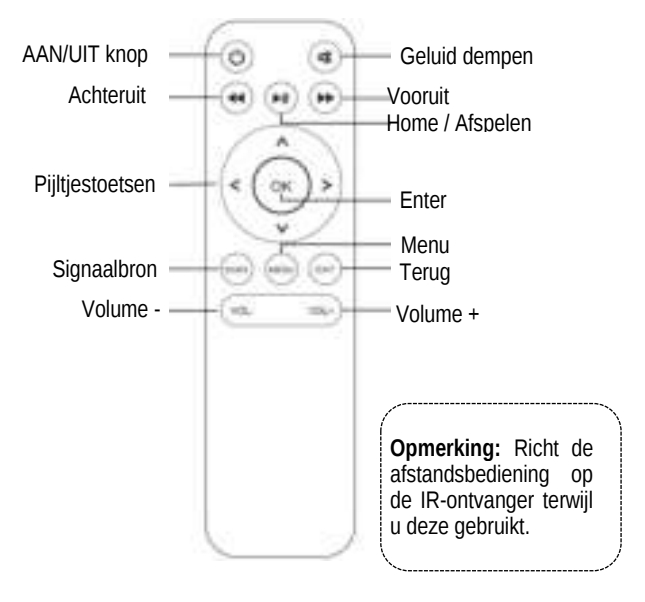

#### **Installatie en montage:**

Selecteer een geschikte plek voor de projector voordat u uw apparaat gebruikt. De helderheid van de kamer is cruciaal voor de kwaliteit van het geprojecteerde beeld, verlaag de externe helderheid. Volg de onderstaande instructies en tips voor optimaal gebruik.

# <span id="page-9-0"></span>**Projectieafstand en -grootte**

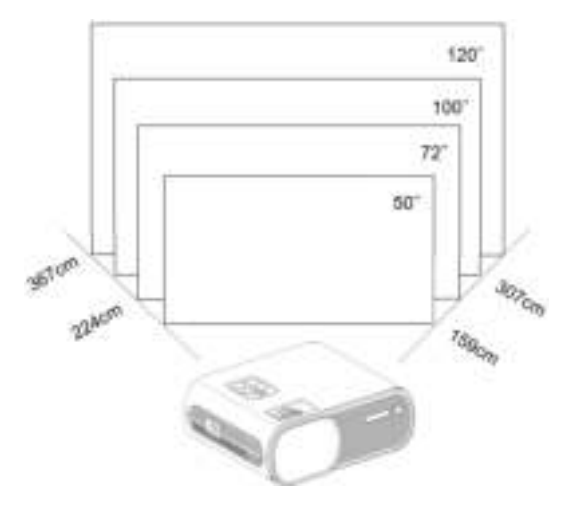

(Aspect Ratio: 16: 9, standaard)

Volg de gegevens in de onderstaande tabel om de beeldgrootte en de afstand aan te passen. De getoonde afstand wordt gemeten van lens tot het geprojecteerd oppervlak.

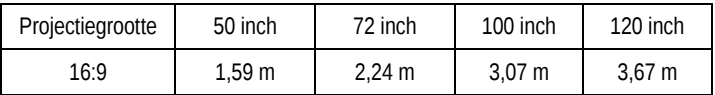

De beeldgrootte is afhankelijk van de afstand tussen projector en scherm. Er kan een afwijking van 3% zijn tussen de hierboven vermelde gegevens. Verschillende instellingen veroorzaken verschillende afstanden.

# <span id="page-10-0"></span>**Hoe gebruiken**

 Voordat u de projector opstart: Volg de onderstaande afbeelding om de trapeziumcorrectie aan te passen. Houd de projector verticaal met het projectiescherm en houd het op hetzelfde niveau.

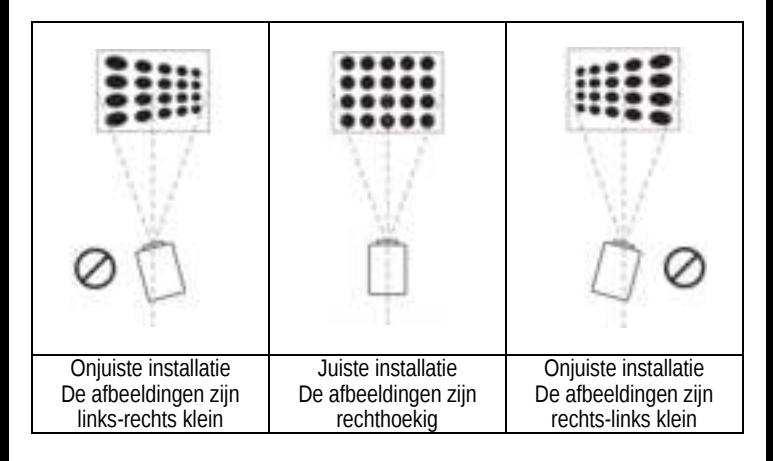

**Voor plafondmontage:** Selecteer de rotatie van het weergavebeeld. De beschikbare opties zijn: voorkant (op een tafel), achterkant, voorkant/plafond, achterkant/plafond (zie de afbeelding op de volgende pagina). Je hebt een compatibele steun nodig, en voor achterwaartse projectie heb je een speciaal projectiescherm nodig.

Plafondmontage (ondersteboven)

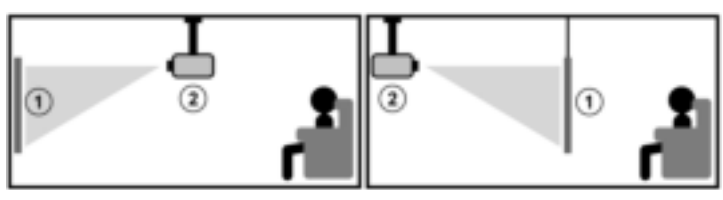

#### Op een tafel gemonteerd

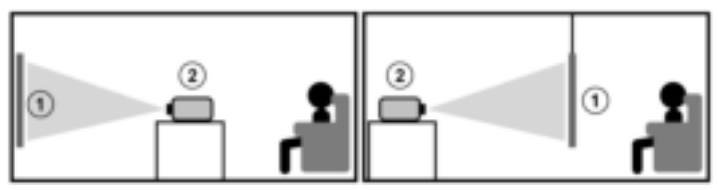

 Sluit de stekker aan zoals in de volgende afbeelding en maak verbinding met de elektriciteit. Het indicatielampje wordt rood.

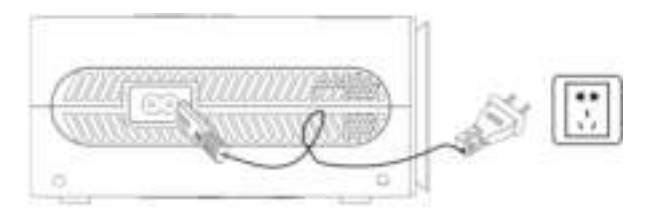

**Opmerking:** De afbeeldingen zijn alleen voor uw referentie. Verschillende landen hebben een andere stekker, neem contact op met uw leverancier voor meer informatie. Sluit de projector eerst aan.

 Sluit de stroomkabel aan op de projector en in het stopcontact. Het indicatielampje wordt rood en de projector staat in de stand-bymodus. Verwijder de lensafdekking.

Druk op de "AAN/UIT" -knop ( ) op het bedieningspaneel of de afstandsbediening om de projector in te schakelen.

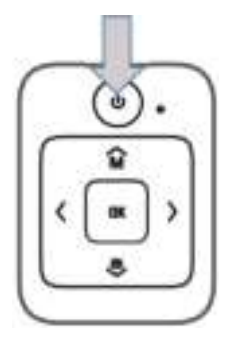

A. Op het bedieningspaneel B. Op de afstandsbediening

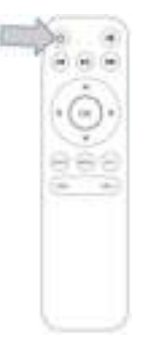

Opmerking: We garanderen geen compatibiliteit met elk extern apparaat!

### Keystone en focus

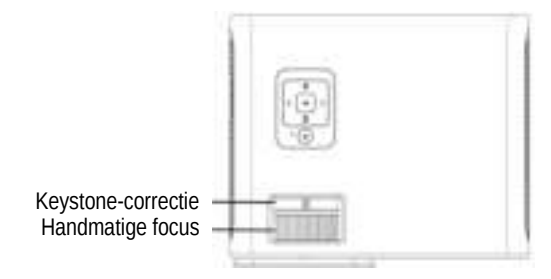

A. Als het geprojecteerde beeld een trapeziumvorm heeft, kan dit worden opgelost met Keystone-correctie. (Voer de handmatige Keystonecorrectie uit)

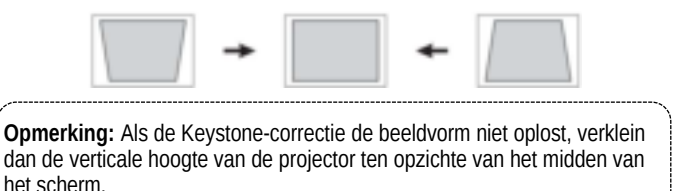

B. Het geprojecteerde beeld kan wazig of moeilijk te zien zijn, dit komt door een gebrek aan focusaanpassing met de lens. Volg de onderstaande processen om de focus aan te passen. (Doe een handmatige scherpstelling, zoek de scherpste foto op het scherm)

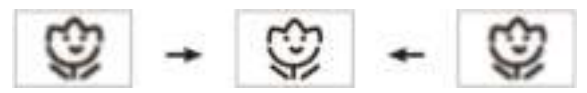

Opmerking: Het is normaal dat het beeld scherp is in het midden, wazig in de rand.

De inhoud van deze handleiding kan zonder voorafgaande kennisgeving worden gewijzigd

Multimediaverbinding:

A. Steek de USB-stick in de USB-poort en kies de juiste signaalbron en druk vervolgens op de afspeel- / pauzeknop ( $\blacksquare$ ) om weer te geven of te stoppen.

(Druk op "Source" op de afstandsbediening of "S" op het bedieningspaneel, dan komt er "Input Source" op het scherm, kies "USB")

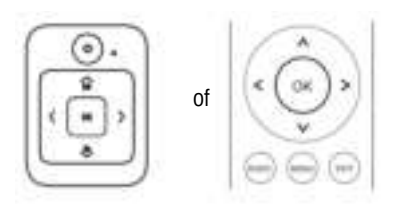

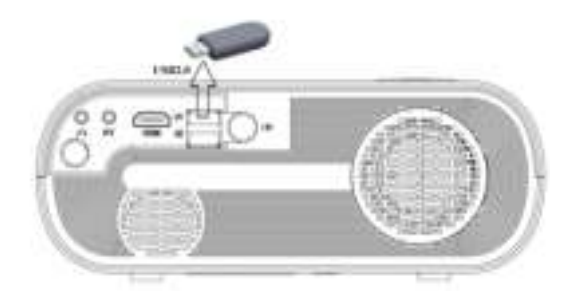

# <span id="page-15-0"></span>**Scherm spiegelen**

**Systeem vereisten voor draagbare apparaten.** 

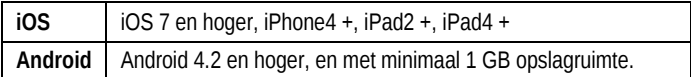

#### **1. Projector bediening**

Open de projector, druk op "source" op de afstandsbediening, waarna de optie "Input Source" op het geprojecteerde beeld wordt weergegeven. Selecteer voor de invoermethode "Screen Mirroring", en druk op "OK" om te bevestigen.

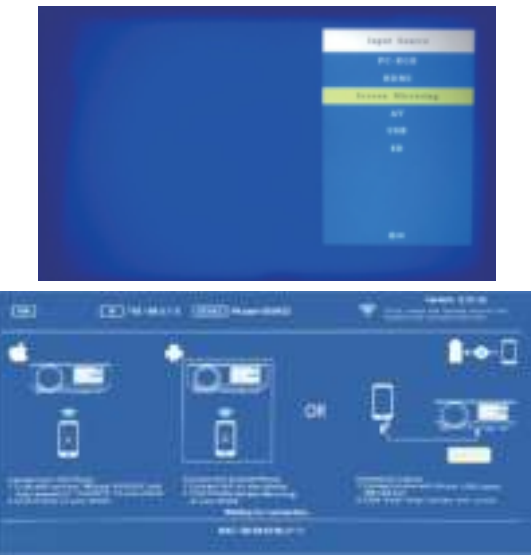

De inhoud van deze handleiding kan zonder voorafgaande kennisgeving worden gewijzigd

#### **2. Draadloos beeldscherm**

#### **2.1. Voor iOS-apparaten.**

- **2.1.1.** Zoek de WiFi-instelling van je iOS-apparaat. Zoek en maak verbinding met de SSID van het apparaat, die midden bovenaan het projectiebeeld wordt weergegeven. (Bijvoorbeeld "Apparaat: RKcast-2918FC", standaardwachtwoord "PIN 12345678").
- **2.1.2.** Ga met je iOS-apparaat terug naar de hoofdinterface. Veeg omhoog op je scherm om vervolgens het "Controlecentrum" weer te geven - klik op het pictogram "AirPlay", zoek de naam van het apparaat die op het geprojecteerde beeld wordt weergegeven. Klik erop om verbinding te maken en zorg dat "Mirroring" of "Wireless mirroring" is geopend. Vervolgens kan je genieten van een synchrone weergave op het groot scherm van je lokale video, muziek, afbeeldingen, documenten, enzovoort die in je iOS-apparaat opgeslagen zijn.

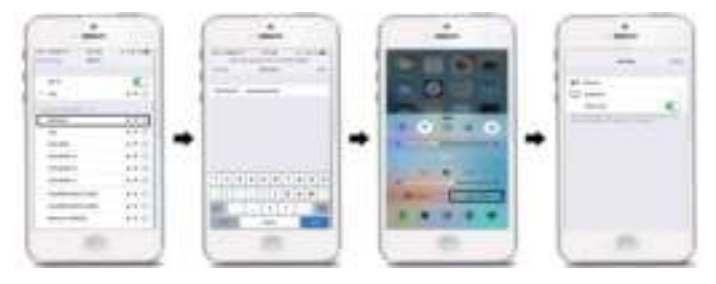

#### **2.2. Voor Android-apparaten.**

- **2.2.1.** Ga terug naar de hoofdinterface en kies "Miracast". Ga naar de miracast-modus.
- **2.2.2.** Schakel de miracast-functie op je Android-telefoon in en zoek de SSID van de projector (RKcast-2918FC) en klik erop om verbinding te maken. De schermweergave van de telefoon zal nu synchroon lopen met de projector.

PS: Mobiele telefoons van verschillende merken worden geleverd met een andere naam van Miracast, zoals draadloze weergave, scherm delen, meerdere schermen, allshareweergave enz.

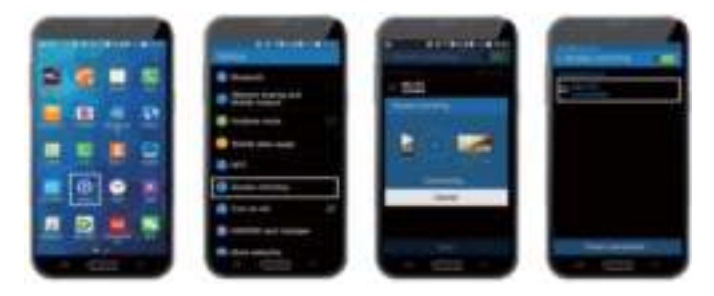

#### **3. Scherm spiegelen – Via kabelverbinding:**

- **3.1. Voor iOS-apparaten (**met een originele lightning-kabel.)
	- **3.1.1.** Verbind je iOS-apparaat via een USB-poort.

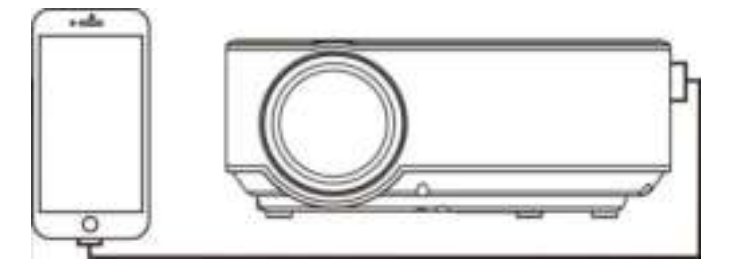

**3.1.2.** Tijdens het eerste gebruik verschijnt er een venster op je iOSapparaat (zie onderstaande afbeelding 1), klik op "Trust" en voer het juiste wachtwoord in (zie onderstaande afbeelding 2).

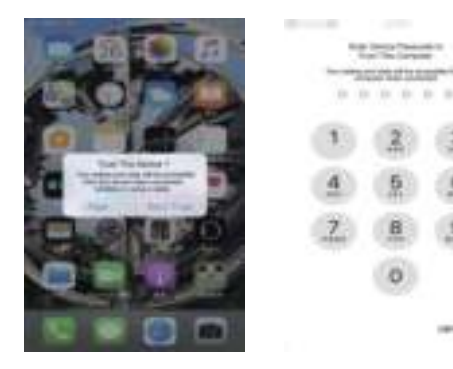

#### **3.2. Voor Android-apparaten.**

**3.2.1.** Android-telefoon: Open de instellingen (settings) → system (afbeelding 1) en zoek "About phone" (afbeelding 2).

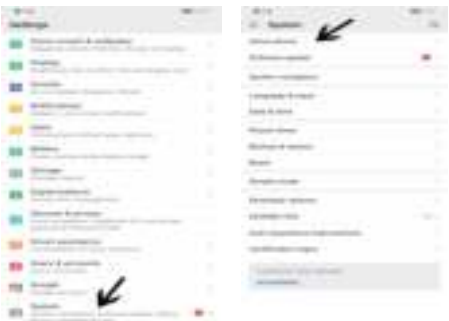

**3.2.2.** Klik 7 keer op het versienummer (hier Huawei-telefoon als voorbeeld), dan verschijnt de onderstaande foto: "Developer mode". Ga vervolgens terug naar het systeem en klik op "Developer options".

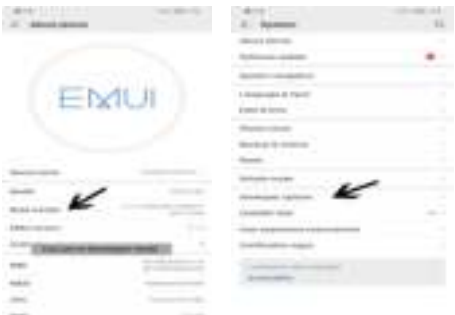

De inhoud van deze handleiding kan zonder voorafgaande kennisgeving worden gewijzigd

**3.2.3.** Open "USB debugging" (afbeelding 1). Er zal een venster verschijnen: "Allow USB debugging". Druk op "OK" (afbeelding 2) en wacht 5 seconden, waarna het scherm automatisch wordt gespiegeld.

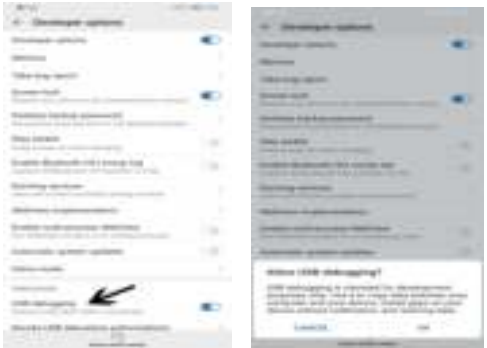

- **4. Instellingen met een WiFi netwerk** 
	- **4.1.** Zie het WiFi-logo in de rechterbovenhoek van de interface.

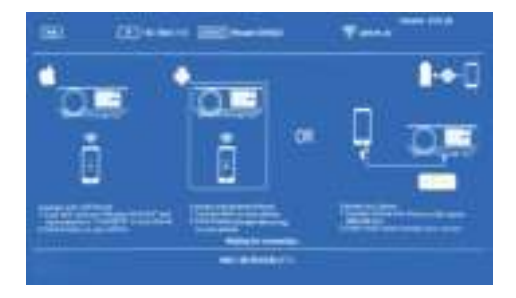

**4.2.** Druk op de "OK" knop op de afstandsbediening, zie onderstaande afbeelding.

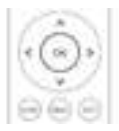

**4.3.** Open de interface om het WiFi netwerk te selecteren. Selecteer je WiFi netwerk en voer het wachtwoord in. Zie onderstaande afbeelding.

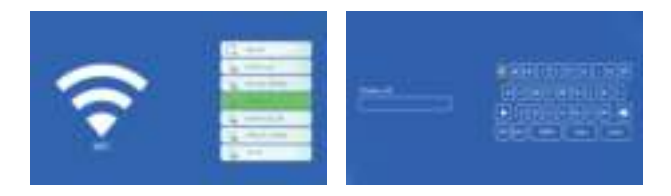

**4.4.** Na een succesvolle verbinding maak je vervolgens met je telefoon ook een verbinding met hetzelfde WiFi netwerk.

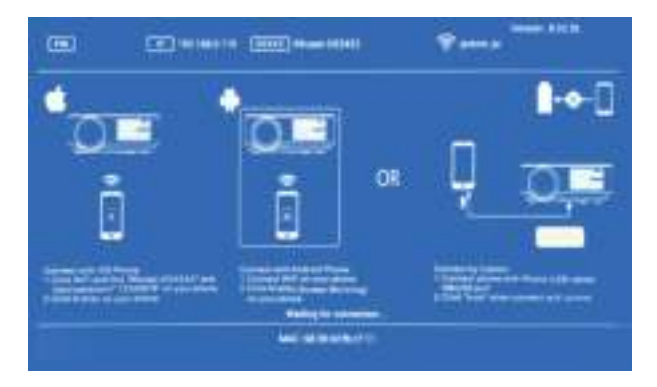

De inhoud van deze handleiding kan zonder voorafgaande kennisgeving worden gewijzigd

#### **5. Schermfunctie van een iOS- en Android-apparaat:**

- **5.1.** Het iOS/Android-apparaat verbinden met de projector. Schermspiegelen sluiten en 4G-netwerk sluiten.
- **5.2.** Open de WiFi-instelling van het iOS / Android-apparaat. Zoek de WiFinaam van de projector en klik om verbinding te maken. Open vervolgens de browser en voer het IP-adres "192.168.49.1" in. Kies de eerste optie WiFi AP. Zoek de WiFi die kan worden aangesloten en voer vervolgens het juiste wachtwoord in.

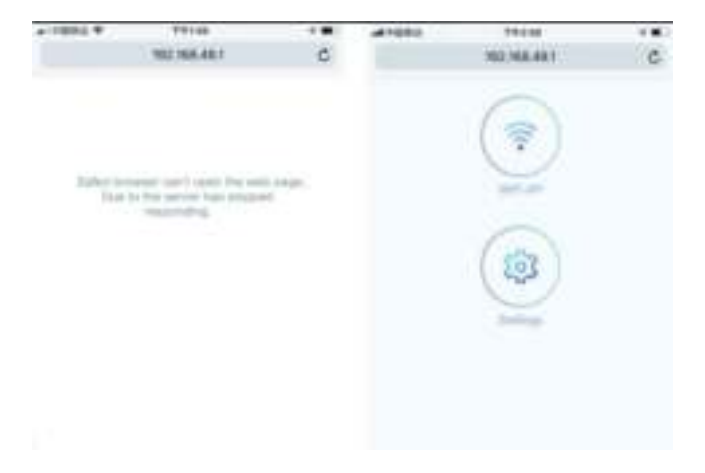

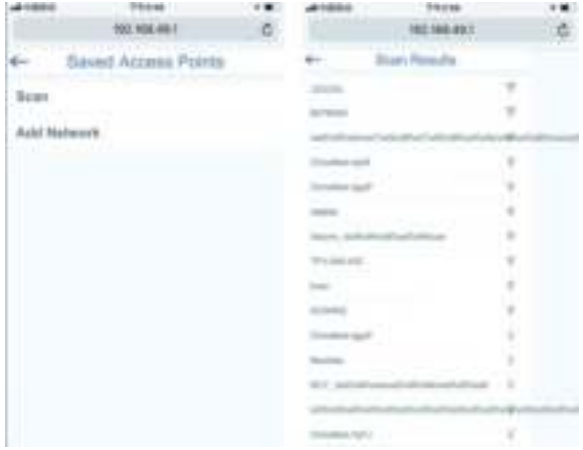

**5.3.** Nadat de verbinding tot stand is gebracht, wordt er een nieuw IP-adres gegenereerd, dat bovenaan in het midden van het projectiebeeld wordt weergegeven. De router hoeft maar één keer te worden verbonden, de volgende keer dat je de projector opnieuw gebruikt, maakt deze automatisch de verbinding met de router.

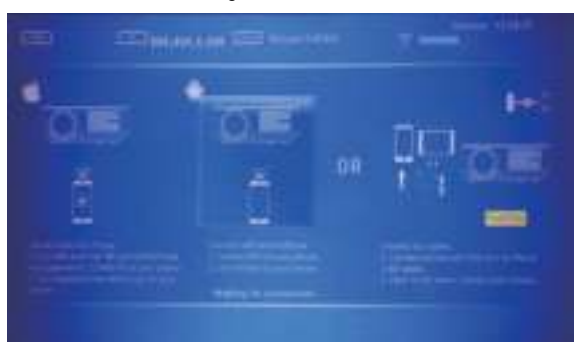

# <span id="page-24-0"></span>**Specificatie multimediabestanden**

#### Beeldformaat

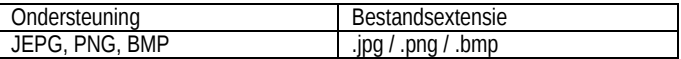

Audioformaat

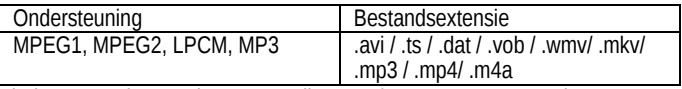

Biedt geen ondersteuning voor: Dolby AC3 / AAC, DTS, WMA, DivX, VC1, RM, RMVB, FLV, enz.

Videoformaat (bitsnelheid tot 30 ~ 40 Mbs)

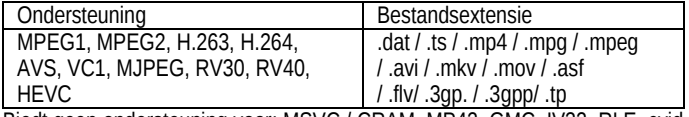

Biedt geen ondersteuning voor: MSVC / CRAM, MP42, GMC, IV32, RLE, cvid, RV20, DivX, RM, RMVB, VC1, FLV, etc.

B. HDMI-aansluiting

Ondersteunt de meeste apparaten met een HDMI-sleuf. Druk op "Source" op de afstandsbediening en kies vervolgens de juiste signaalbron "HDMI".

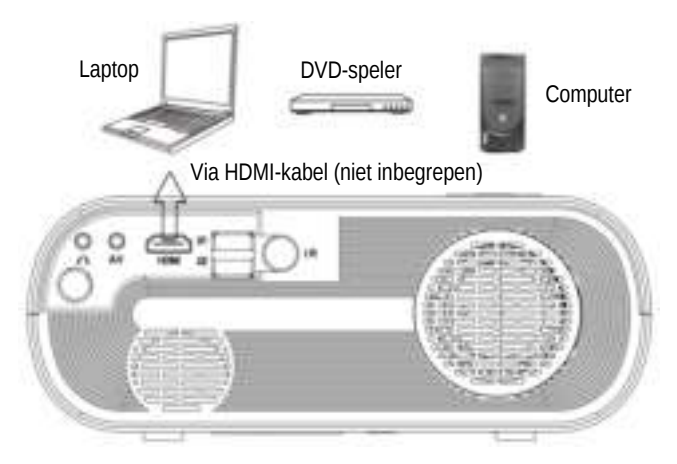

Ondersteunt de apparaten met een HDMI-poort (bijvoorbeeld: laptop, DVDspeler, computer, enz.).

Hier zijn de details voor het instellen van sommige laptops (raadpleeg uw eigen computerhandleiding als er een verschil is):

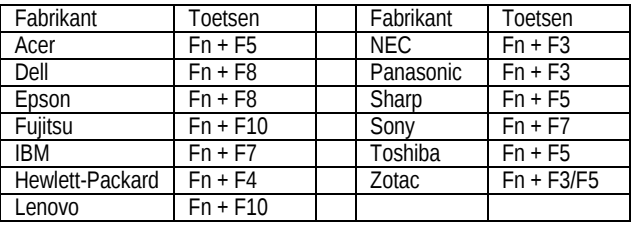

#### C. AV-aansluiting

Gebruik een AV-kabel om als volgt aan te sluiten, kies de "AV" -bron ingang.

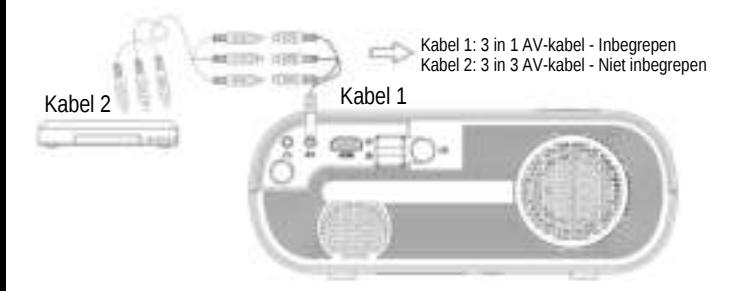

#### D. Audio Out-aansluiting

Gebruikers kunnen de projector aansluiten op een externe luidspreker of koptelefoon via de koptelefoonaansluiting.

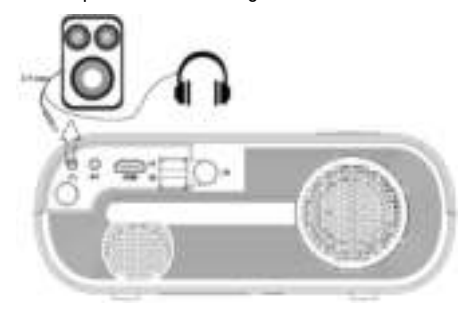

#### E. MHL-functie

Alleen voor MHL-compatibele apparaten

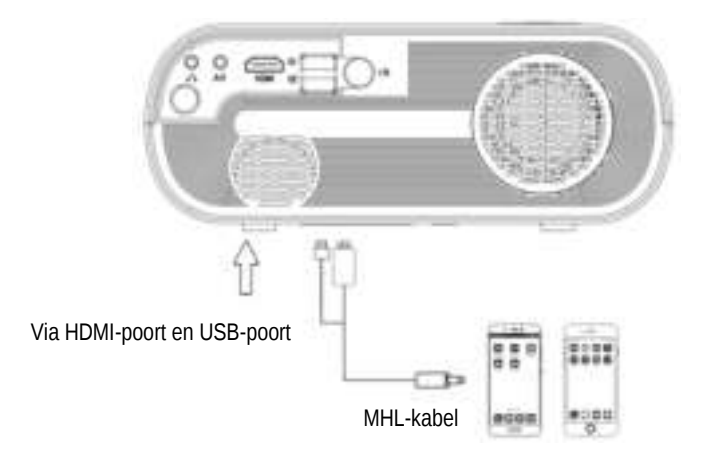

F. Gebruik de Lighting Digitale AV Adapter. Ondersteuning voor iPhone, iPad, kies invoerbron "HDMI".

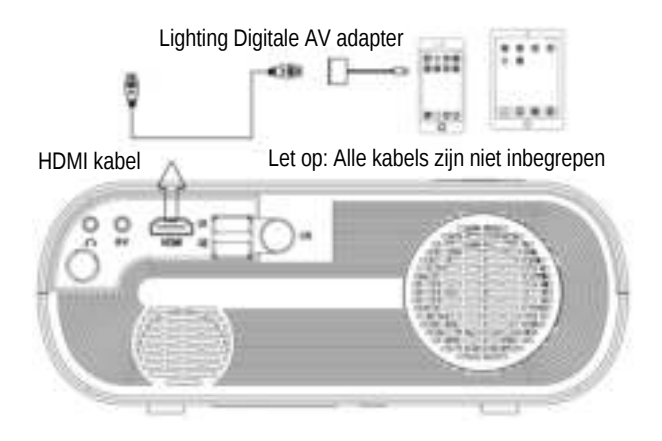

# <span id="page-29-0"></span>**Accessoire lijst**

Controleer en bevestig tijdens het uitpakken van de verpakking dat alle accessoires meegeleverd zijn.

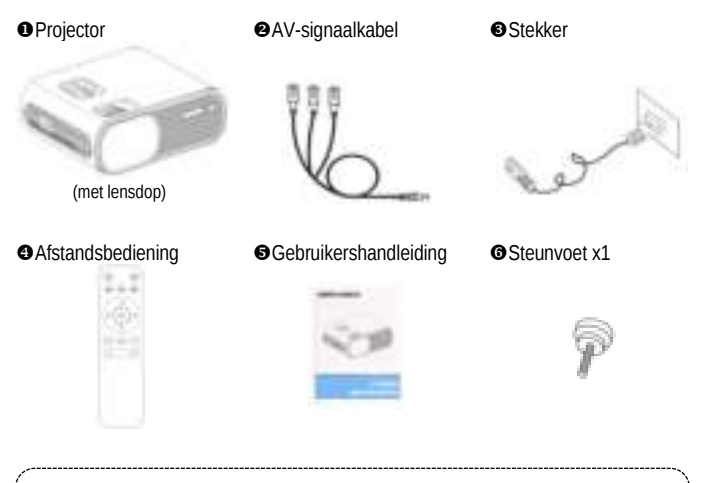

**Opmerking:** De afbeeldingen zijn alleen voor uw referentie. Verschillende landen hebben een andere stekker, neem contact op met uw leverancier voor meer informatie.

# <span id="page-30-0"></span>**Garantiekaart**

Bedankt voor het aanschaffen van ons product! Lees ons garantiebeleid hieronder:

- 1) ndien gebruikt onder normale werkomstandigheden en volgens de instructies in deze **Gebruikshandleiding,** bieden wij u een jaar garantie op de projector. (Op de projectorlamp is 6 maanden garantie).
- $2$  be garantieperiode gaat in op de datum waarop u ons product heeft gekocht.
- $\mathbf{3}$  Neem contact op met dealers in de buurt voor productgarantie met betrekking tot specifieke zaken,
- $4$  be verzendkosten zijn niet inbegrepen in de garantie, de koper is verantwoordelijk voor de verzendkosten.

#### **Garantie beleid**

Verpak alsjeblieft goed als je iets moet retourneren of service nodig hebt. De koper is verantwoordelijk voor eventuele schade of verlies tijdens het transport. In de garantieperiode van het eerste jaar, bij het optreden van de volgende zaken, behouden we ons recht om service te weigeren:

(1) Productstoring of schade veroorzaakt door onjuist gebruik

(2) Een ongeval met elektrische schokken of brandwonden als gevolg van onjuiste installatie

(3) Schade door ontbrekende onderhoudsservice of revisie.

(4) Productlabel is beschadigd

#### **Gebruikers informatie**

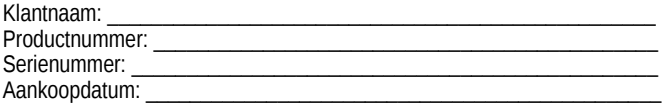

### <span id="page-31-0"></span>**Tevredenheid waarborgen**

Bent u tevreden over uw aankoop? Laat het ons en toekomstige klanten dan weten! Scan code 1 om uw mening op bol.com te delen.

Bent u niet tevreden? Neem dan contact met ons op via uw bol.com dashboard zodat wij u kunnen helpen. Scan daarvoor code 2.

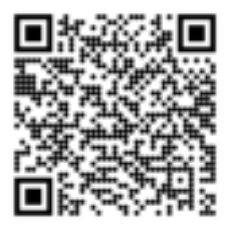

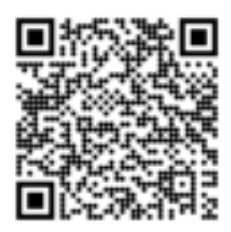

Tevreden? Scan deze code. Ontevreden? Scan deze code.

# **Bedankt voor uw keuze!**

De inhoud van deze handleiding kan zonder voorafgaande kennisgeving worden gewijzigd

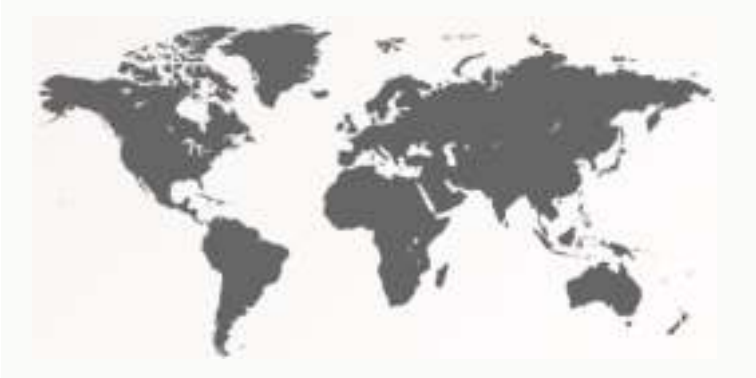

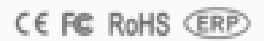